# **Quick Start Guide**

# **Pre-Procedure Evaluation Phone Call** Workflows with Covid-19 Testing Steps

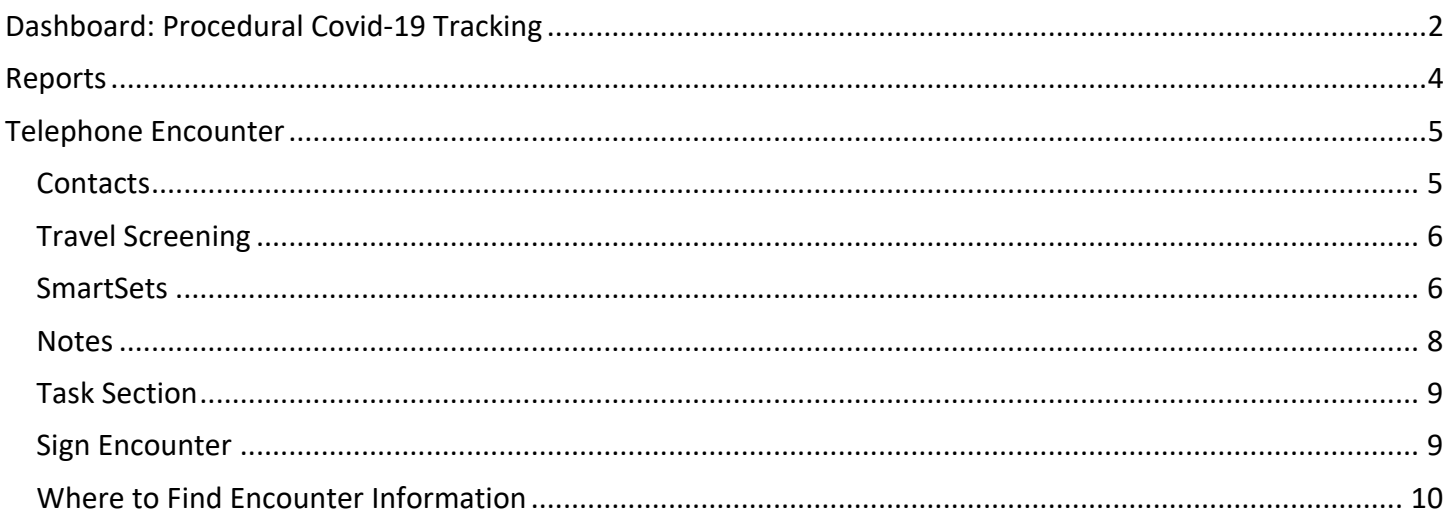

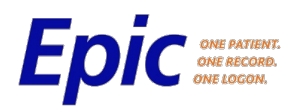

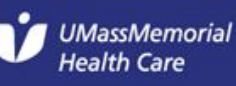

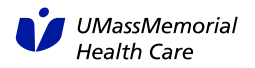

# **Dashboard: Procedural Covid-19 Tracking**

- 1. Log into Epic
- 2. Click the Dashboard Workspace Tab
- 3. Using the dropdown, select the Procedural '**COVID-19 Tracking Dashboard'**

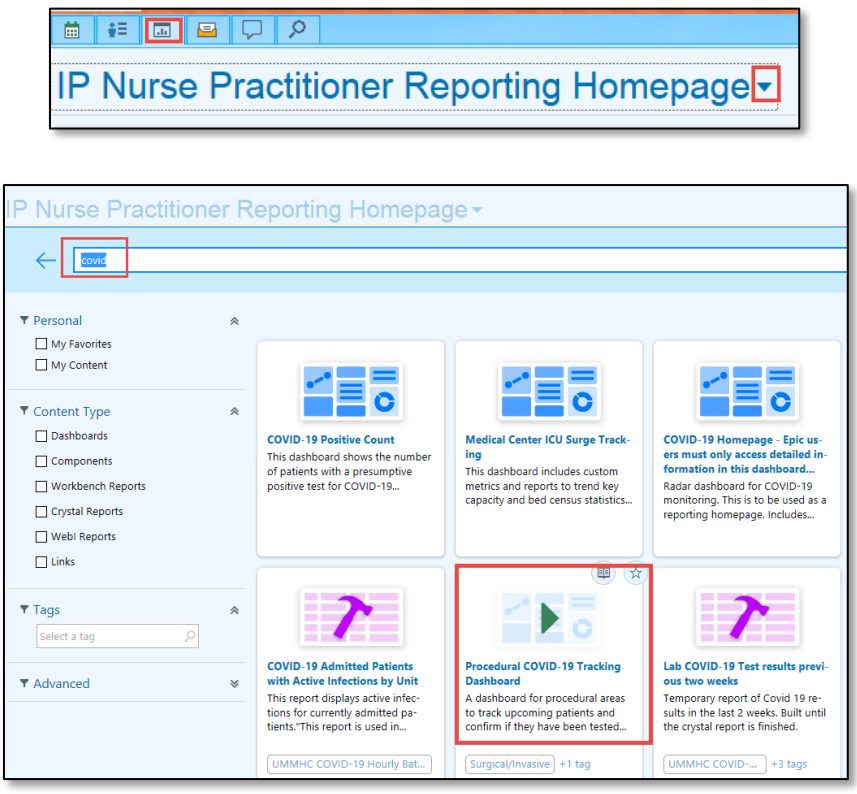

- 4. Find specific patients scheduled for procedures within the next 7 days using filters for:
	- a. Surgeon
	- b. Location
	- c. Service
- 5. Click the date hyperlink to open the report of patients scheduled on that specific date.

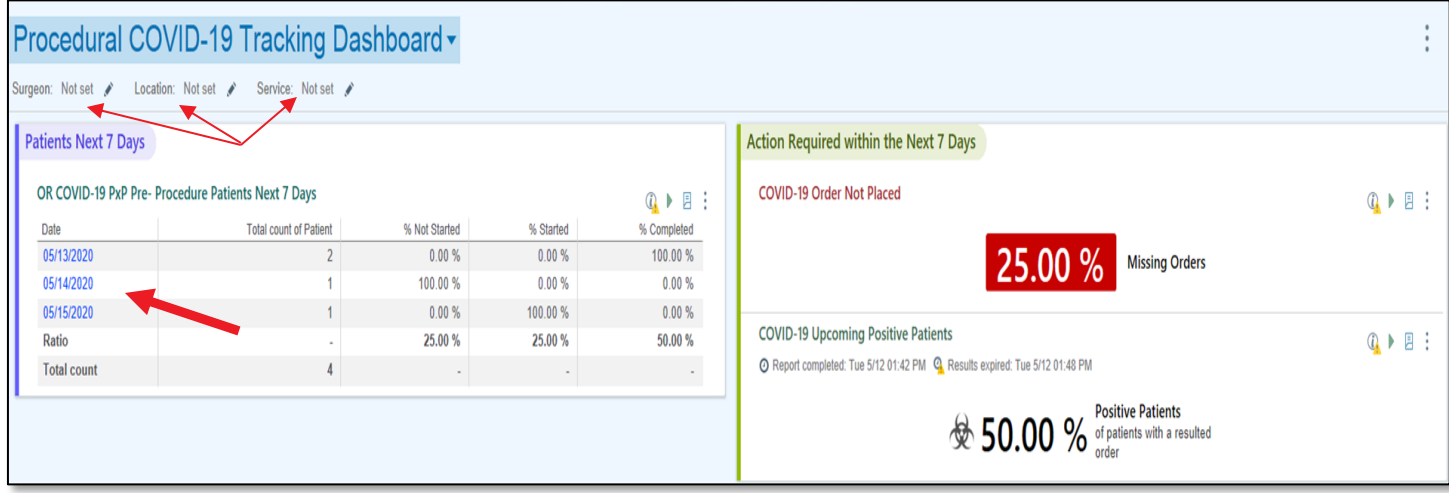

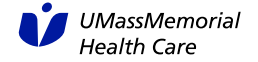

6. For the **Covid-19 Order Not Placed** and **Covid-19 Upcoming Positive Patients** reports, click on the paper icon on the right to access the drill down reports.

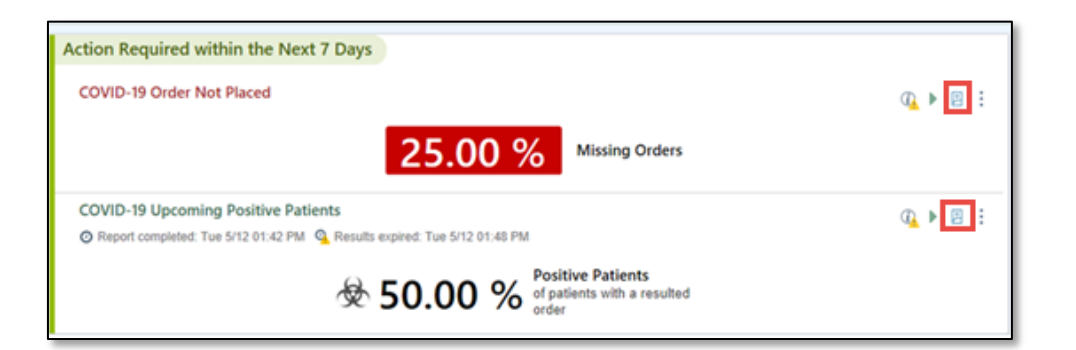

7. Click the Star Icon dropdown to change views once in the report. Select **Covid-19 Test Not Ordered** or **Covid-19 Testing Positive Patients** to toggle between reports.

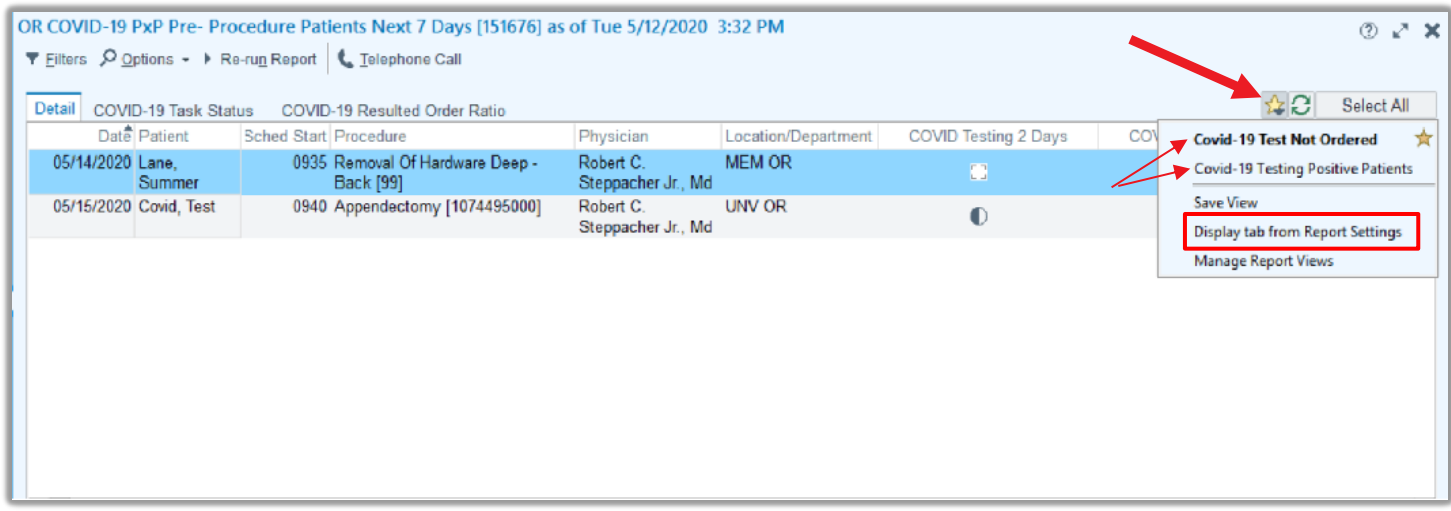

8. In order to get back to the default view, select **Display tab from Report Settings** button under the Star Icon dropdown.

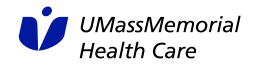

# **Reports**

From this screen, you can see columns for COVID-19 Task Status for 2 Days prior to surgery, as well as 7 days prior to surgery.

- a. A white square icon represents a test has not been ordered.
- b. A half-filled circle icon represents the test has been started

The user can also see a column for the COVID-19 Test Status within 7 days. This column will display a positive, negative, collected, or not collected status for the COVID-19 test within the last 7 days. Hover over the column heading to display more information.

- a. A red icon represents a positive result.
- b. A green icon represents a negative result.
- c. A yellow triangle icon represents a result that has not been collected.

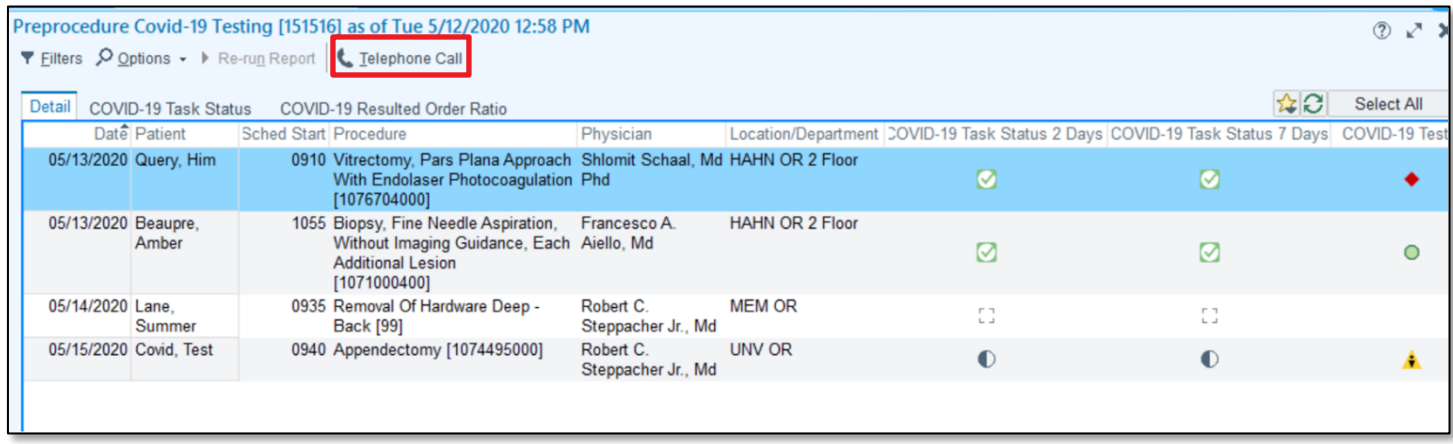

#### **If the COVID-19 Test has not been ordered for the patient:**

From this report, the user can see whether or not the test has been ordered for the patient. If the test has not been ordered for the patient, a **telephone call** to the patient must be initiated.

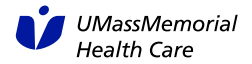

# **Telephone Encounter**

- 1. To begin the Telephone Encounter, click the **Telephone Call** button.
- 2. **If prompted**, enter in the **Provider** you are documenting the call for. If not, skip to **step 3.**

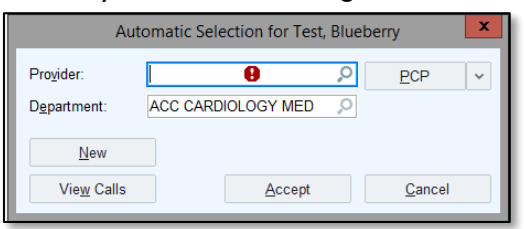

3. **Call Intake** activity will appear.

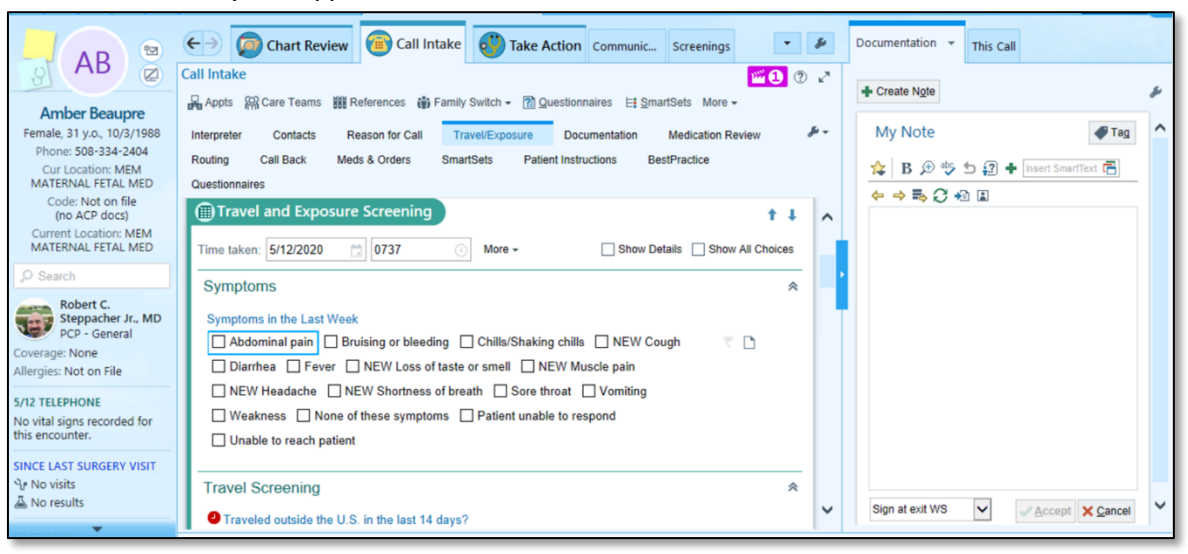

#### **Contacts**

1. Select **Outgoing Call**. Complete the required sections

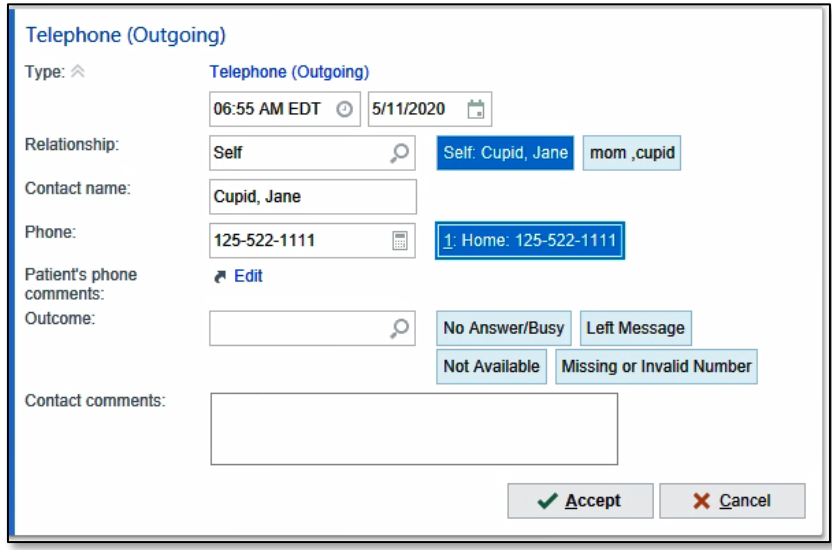

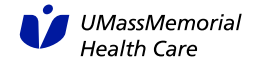

**NOTE**: You do not need to select an **OUTCOME** if you speak to the patient. Also, the contact comments should only be used for "left message with spouse", etc.

### **Travel Screening**

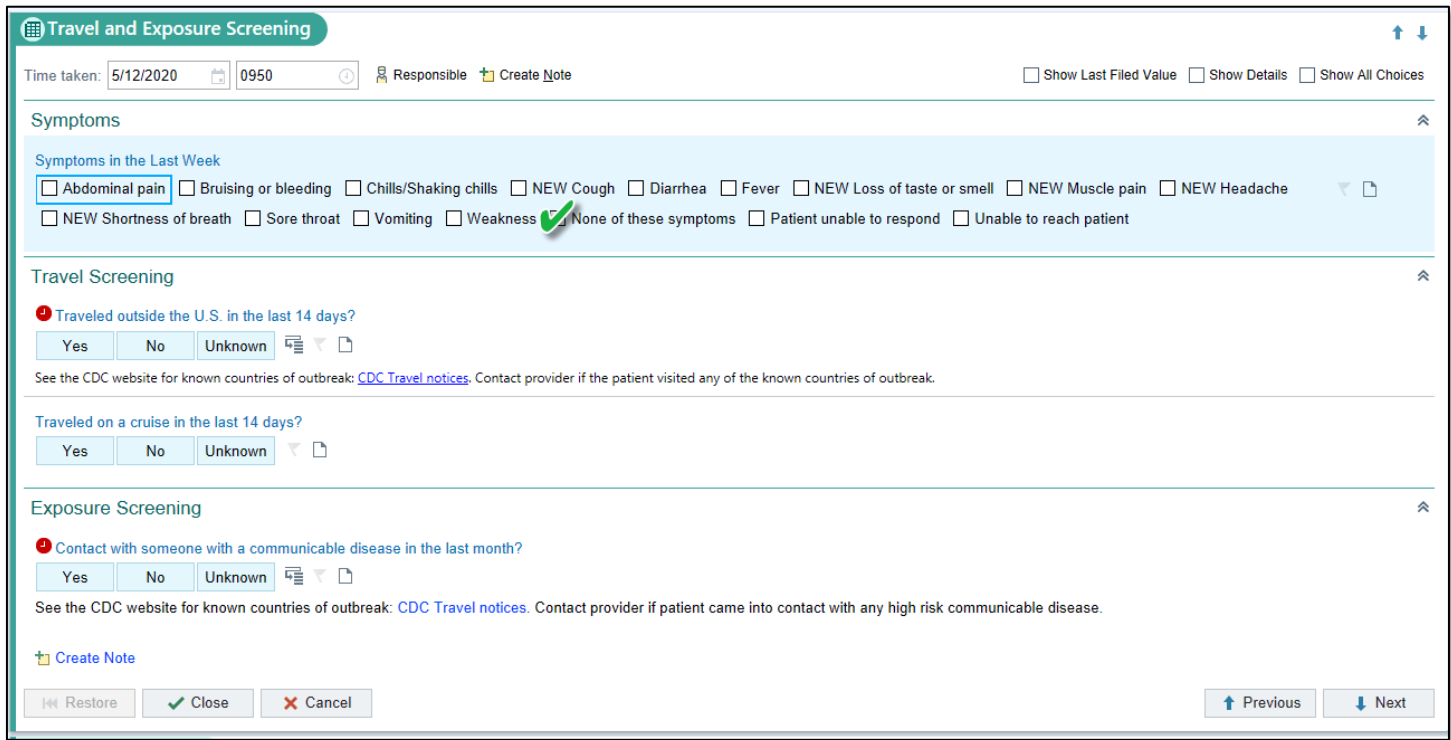

**NOTE**: If the patient has **NOT** had any symptoms within the last week, you **MUST** check of "**None of these symptoms**" for the screening to save correctly.

#### **SmartSets**

- 1. Search for Smartset (**1153) COVID Pre-Procedural Testing .** 
	- a. Click **Add.**
	- b. **Click Open SmartSets**

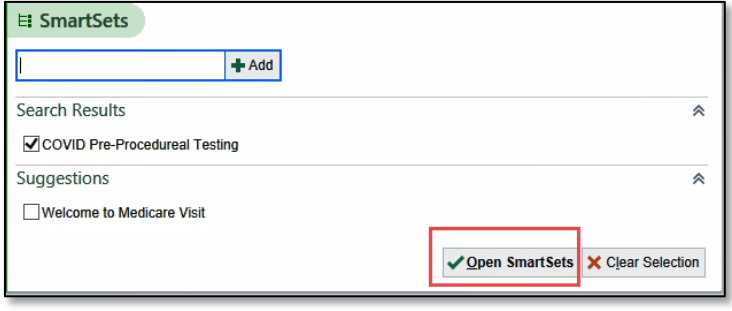

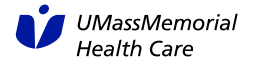

٦Ī,

c. Choose the appropriate test, **asymptomatic** or **symptomatic** AND the **Patient Instructions**. Complete the required field of **location**.

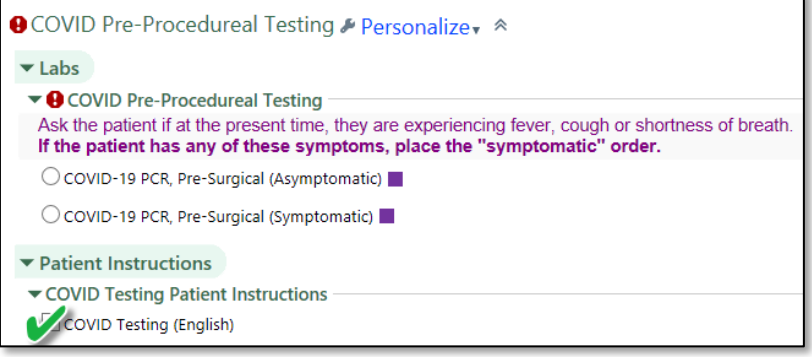

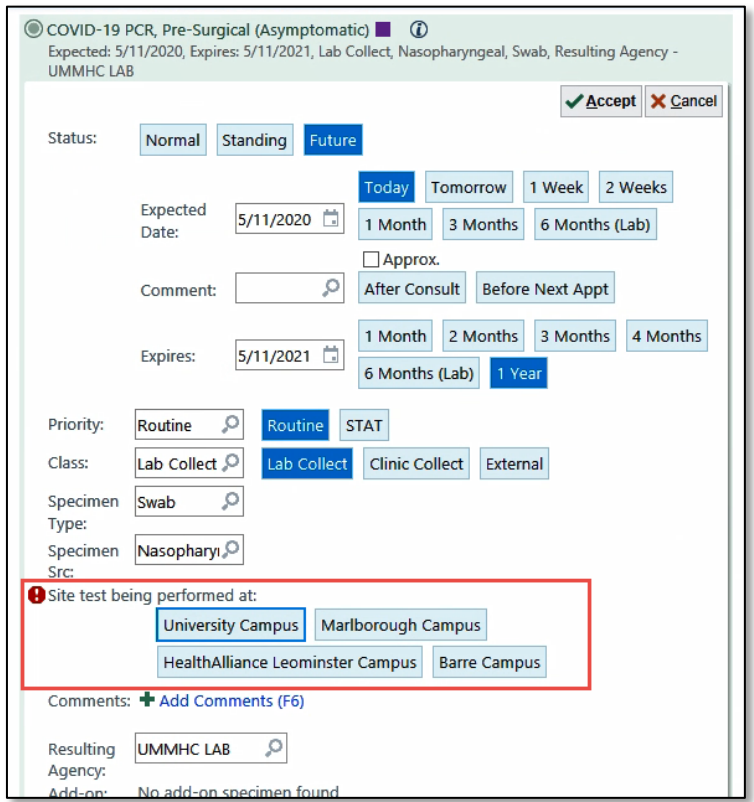

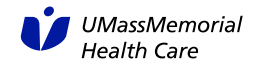

#### **Notes**

- 4. Document the rest of your call in the **Notes** section
- 5. You can utilize the following SmartPhrases
	- **a. ".COVIDPrePro72hrs" (72 Hour Preprocedural COVID Screening Call)**
	- **b.** "**.COVIDPrePro24hrsNEGRESULT" (24 Hour Preprocedural COVID Screening Call – Negative result)**
	- **c.** "**.COVIDPreProPOSRESULT" (Preprocedural COVID Screening – Positive result)**

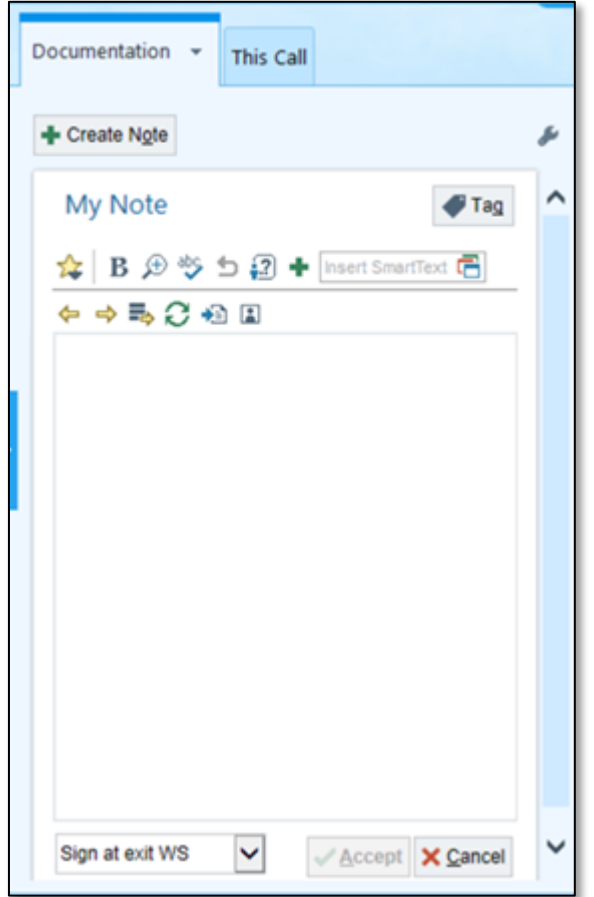

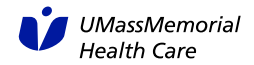

### **Task Section**

6. Review COVID-19 testing task status during the call.

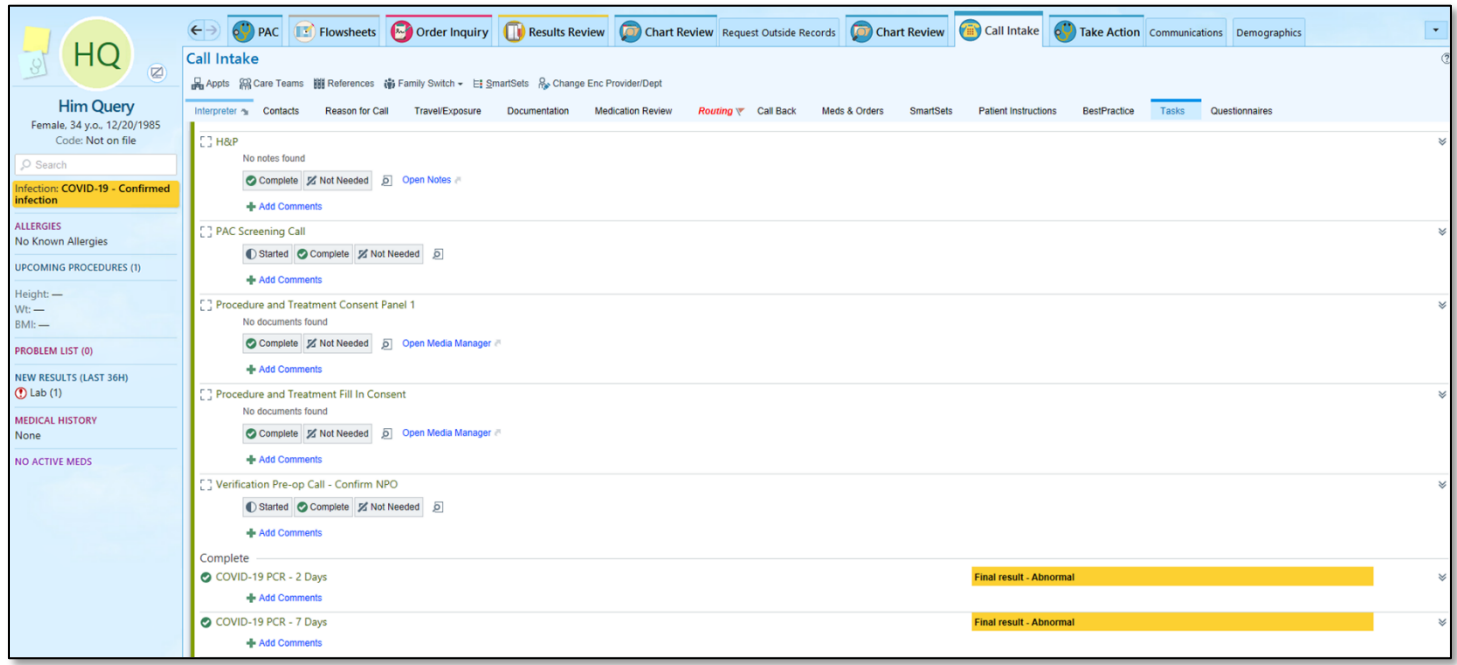

## **Sign Encounter**

7. Click the S**ign Encounter** button on the buttom right of the screen.

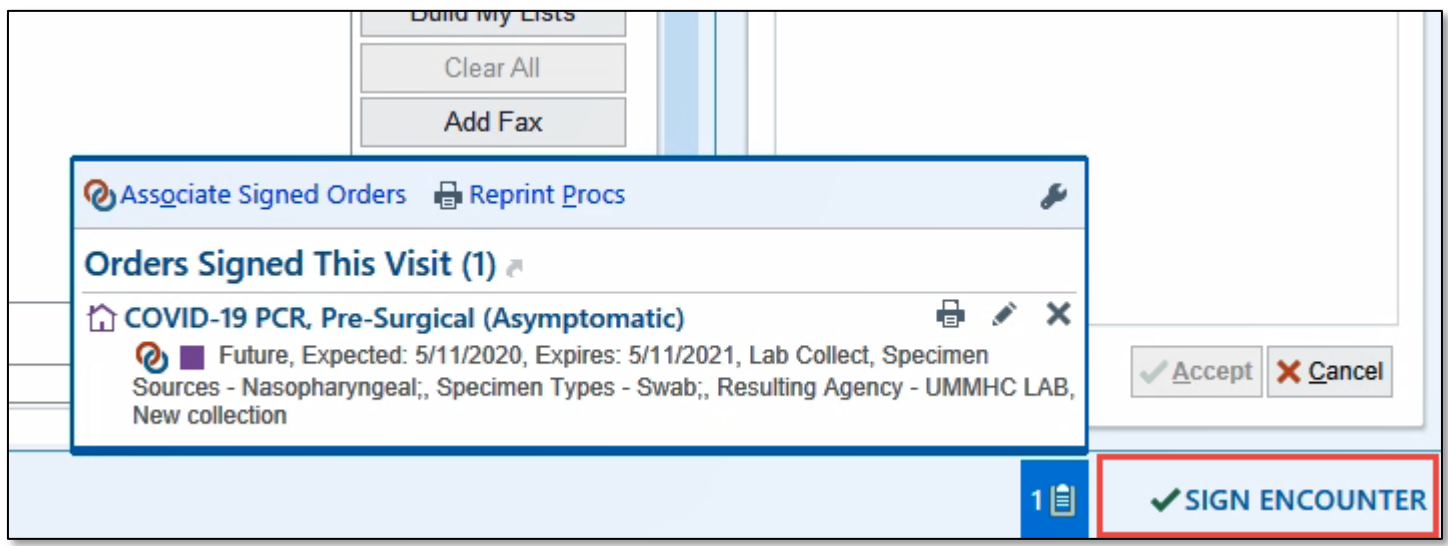

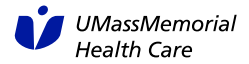

#### **Where to Find Encounter Information**

The information documented in this Telephone Encounter can be found in Chart Review on the Encounters Tab and the Notes Tab.

#### **Encounters Tab**:

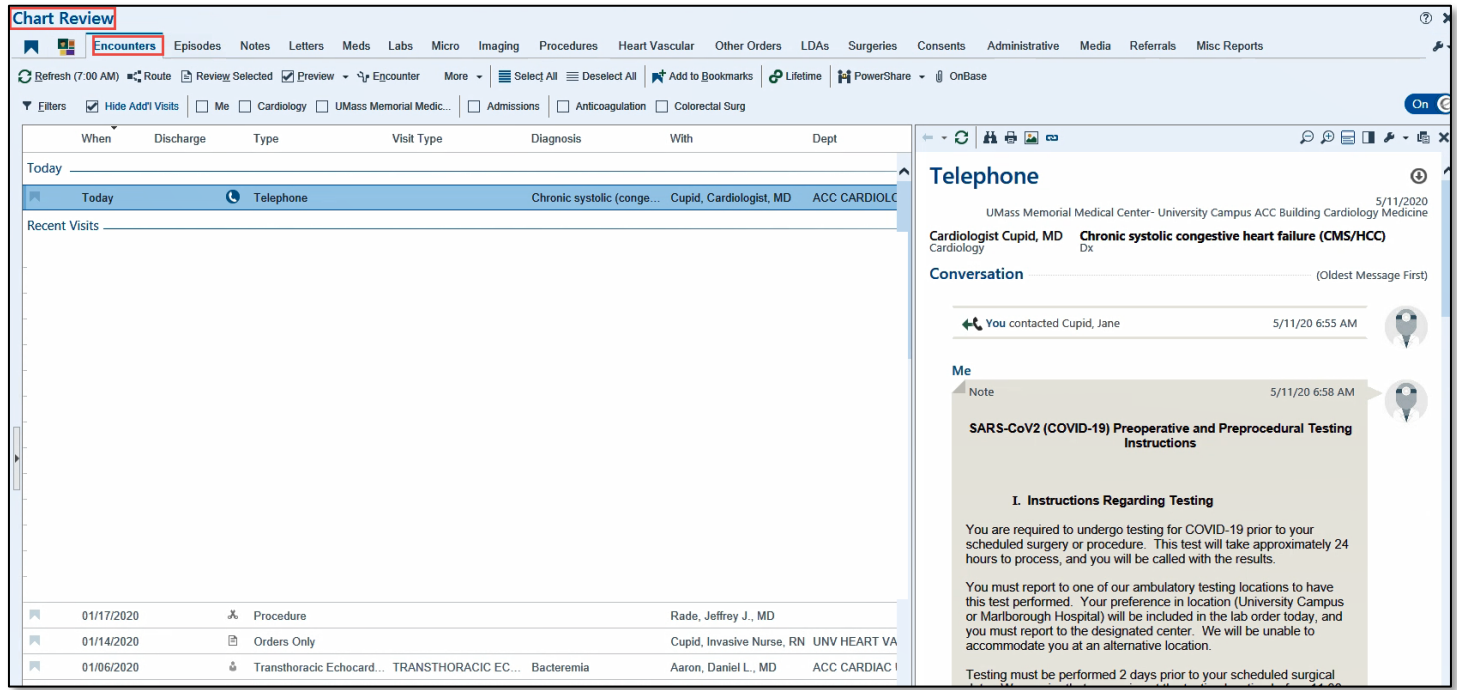

#### **Notes Tab:**

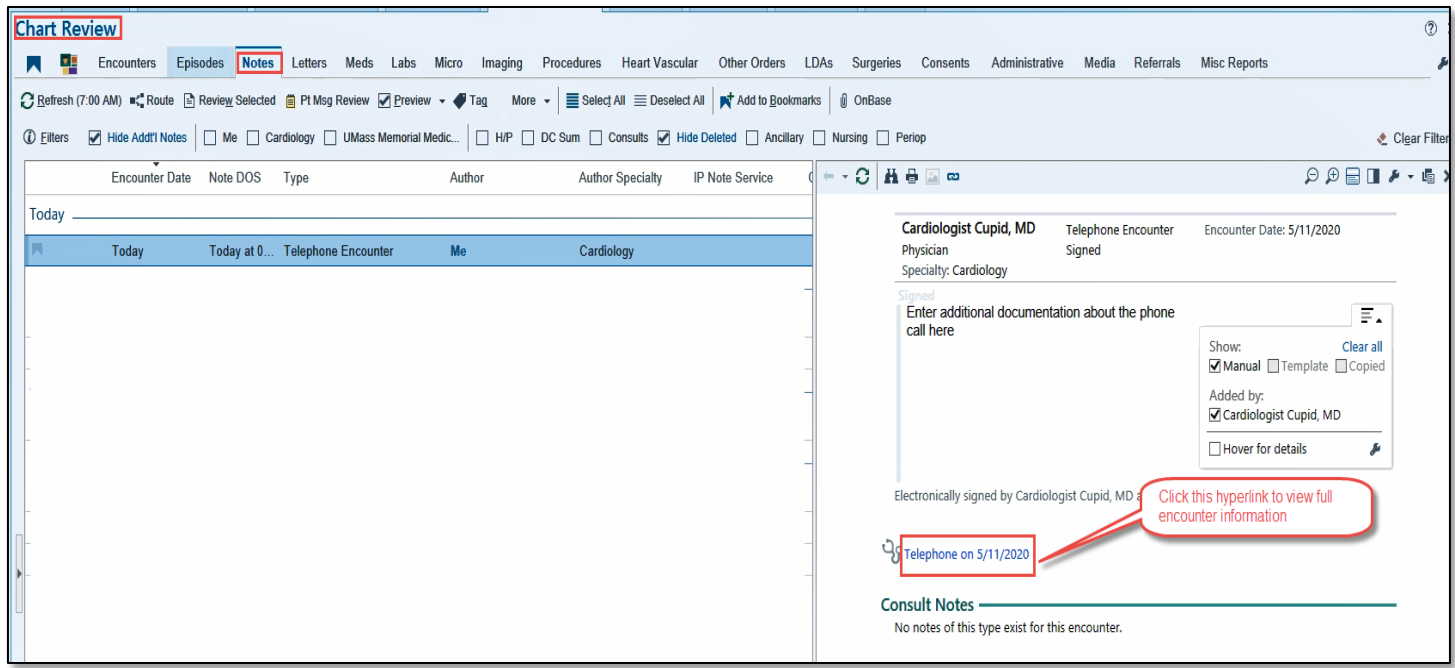

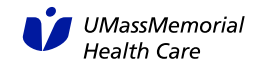